## **OBS** 操作說明

1. 至 <https://obsproject.com/> 下載對應作業系統之版本

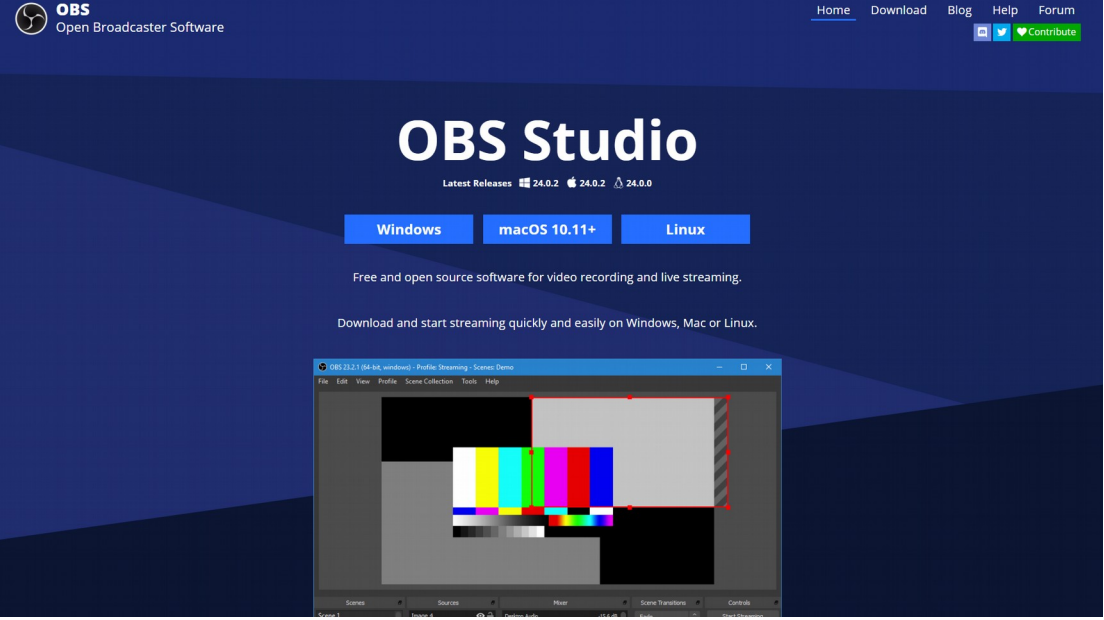

2. 開啟 OBS,設定要直播的平台

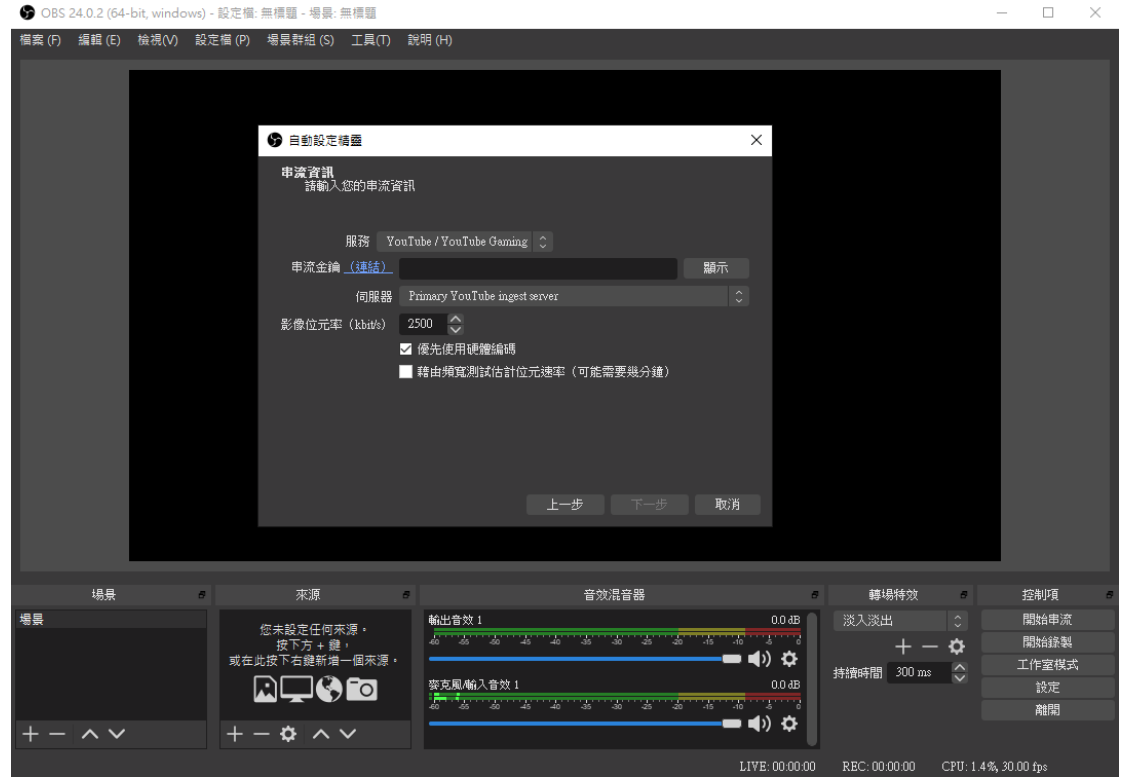

p.s.串流金鑰請根據要直播電腦之 YouTube 金鑰

★YouTube 直播設定,複製金鑰及串流網址 Gmail 帳號登入進入 YouTube, 在右上方點選 中 建立直播 複製金鑰及串流網址到 OBS 編碼器設定

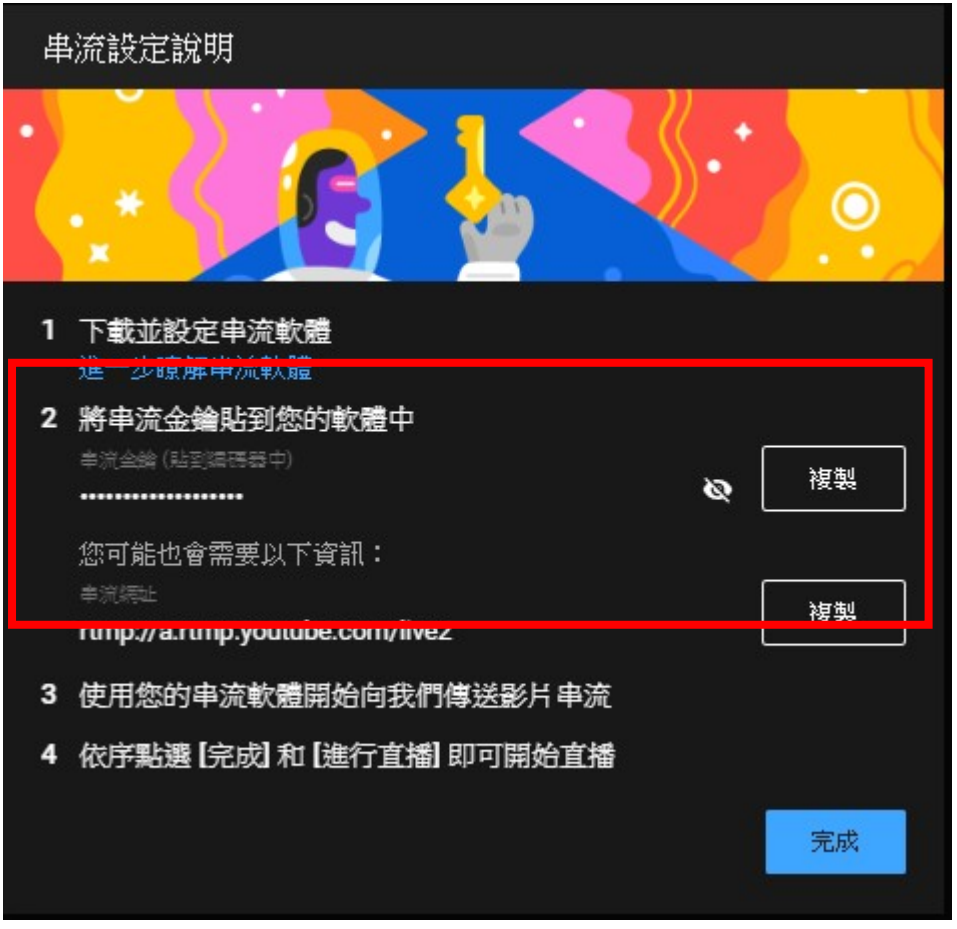

## 臺灣大學遠距課程連線作業說明-軟體 (更新日期: 2019/10/16)

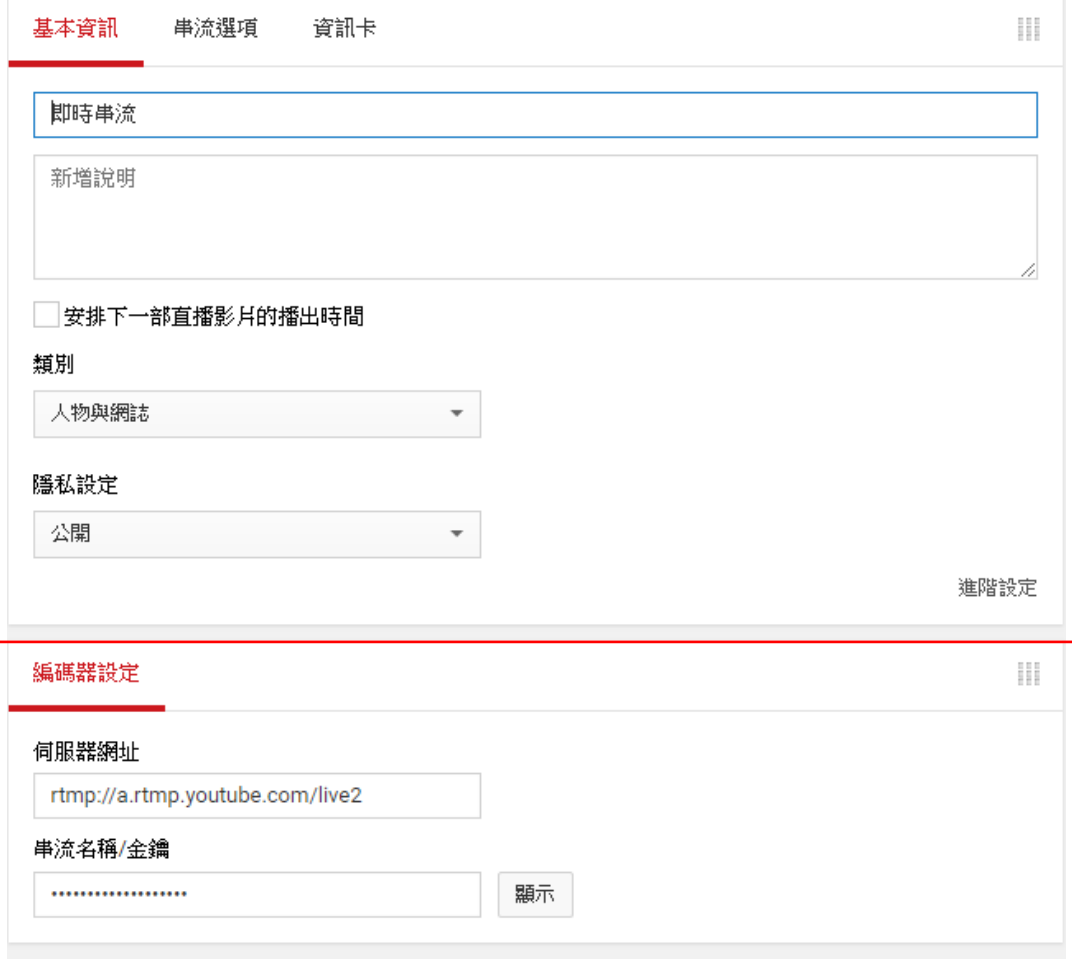

3. 選擇要錄製的場景

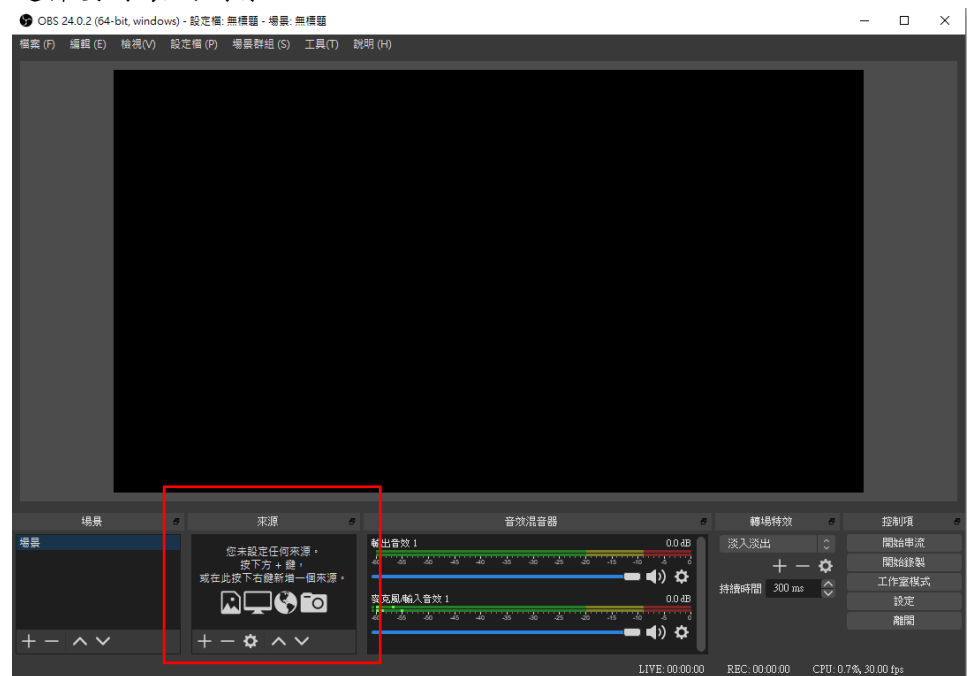

4. 選擇"顯示器擷取"

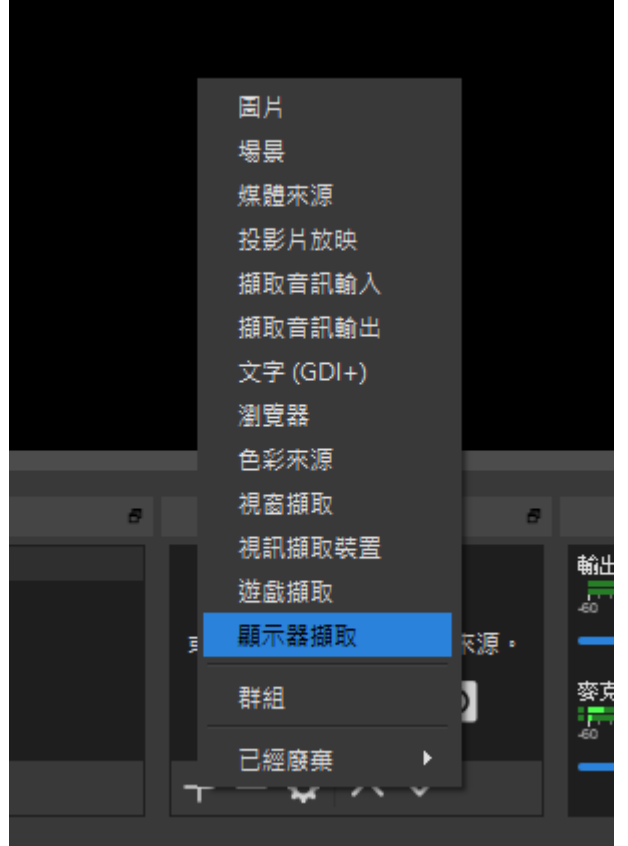

5. 根據需求,選取"開始串流"(直播)或"開始錄製"(本機錄影) 人名英格兰人姓氏 轉場特效 控制項 ø.  $\theta$  $0.0$  dB 淡入淡出 開始串流  $\frac{1}{4}$  and  $\frac{1}{4}$ 開始錄製 ₩  $+$  -りな 工作室模式 持續時間 300 ms – 〇  $0.0\,\mathrm{dB}$ 設定 ta <sup>ka</sup>nya 離開 りな  $E: 00:00:00$